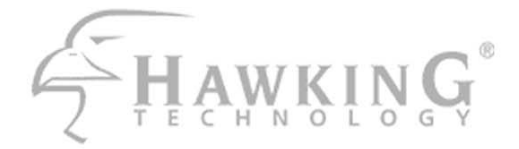

# Net-Talk™ USB Internet Phone

Designed for Skype

**HNT1A** 

# **Quick Installation Guide**

Download from Www.Somanuals.com. All Manuals Search And Download.

#### **Trademarks & Copyright**

Apple® is a registered trademark of Apple Computer, Inc. Skype is a registered trademark of Skype Technologies SA. Yahoo! Messenger is a registered trademark of Yahoo! Inc. AIM is registered trademark of America Online, Inc. NO AFFILIATION IS IMPLIED. All other brands and product names are trademarks of their respective companies.

No part of this publication may be reproduced in any form or by any means or used to make any derivative (such as translation, transformation or adaptation) without the express written consent of the manufacturer as stipulated by the United States Copyright Act of 1976.

#### **Disclaimer**

Information in this document is subject to change without notice. The manufacturer does not make any representations or warranties (implied or otherwise) regarding the accuracy and completeness of this document and shall in no event be liable for any loss of profit or any commercial damage, including but not limited to special, incidental, consequential, or other damage.

#### **FCC Warning**

This equipment has been tested and found to comply with the regulations for a Class B digital device, pursuant to Part 15 of the FCC Rules. These limits are designed to provide reasonable protection against harmful interference when the equipment is operated in a commercial environment. This equipment generates, uses, and can radiate radio frequency energy and, if not installed and used in accordance with this user's guide, may cause harmful interference to radio communications. Operation of this equipment in a residential area is likely to cause harmful interference, in which case the user will be required to correct the interference at his/her own expense.

#### **CE Mark Warning**

This is a Class B product. In a domestic environment, this product may cause radio interference, in which case the user may be required to take adequate measures.

# **HAWKING LIMITED WARRANTY**

Hawking Technology guarantees that every HNT1A USB Internet Phone is free from physical defects in material and workmanship under normal use for two (2) years from the date of purchase. If the product proves defective during this two-year warranty period, call Hawking Customer Service in order to obtain a Return Authorization number. Warranty is for repair or replacement only. Hawking Technology does not issue any refunds. BE SURE TO HAVE YOUR PROOF OF PURCHASE. RETURN REQUESTS CAN NOT BE PROCESSED WITHOUT PROOF OF PURCHASE. When returning a product, mark the Return Authorization number clearly on the outside of the package and include your original proof of purchase.

IN NO EVENT SHALL HAWKING TECHNOLOGY'S LIABILTY EXCEED THE PRICE PAID FOR THE PRODUCT FROM DIRECT, INDIRECT, SPECIAL, INCIDENTAL OR CONSEQUENTIAL DAMAGES RESULTING FROM THE USE OF THE PRODUCT, ITS ACCOMPANYING SOFTWARE OR ITS DOCUMENTATION. Hawking Technology makes no warranty or representation, expressed, implied or statutory, with respect to its products or the contents or use of this documentation and all accompanying software, and specifically disclaims its quality, performance, merchantability, or fitness for any particular purpose. Hawking Technology reserves the right to revise or updates its products, software, or documentation without obligation to notify any individual or entity. Please direct all inquiries to:techsupport@hawkingtech.com

Copyright © 2005 Hawking Technologies, Inc. All rights reserved. All other brand names are trademarks of their respective companies.

# **Table of Contents**

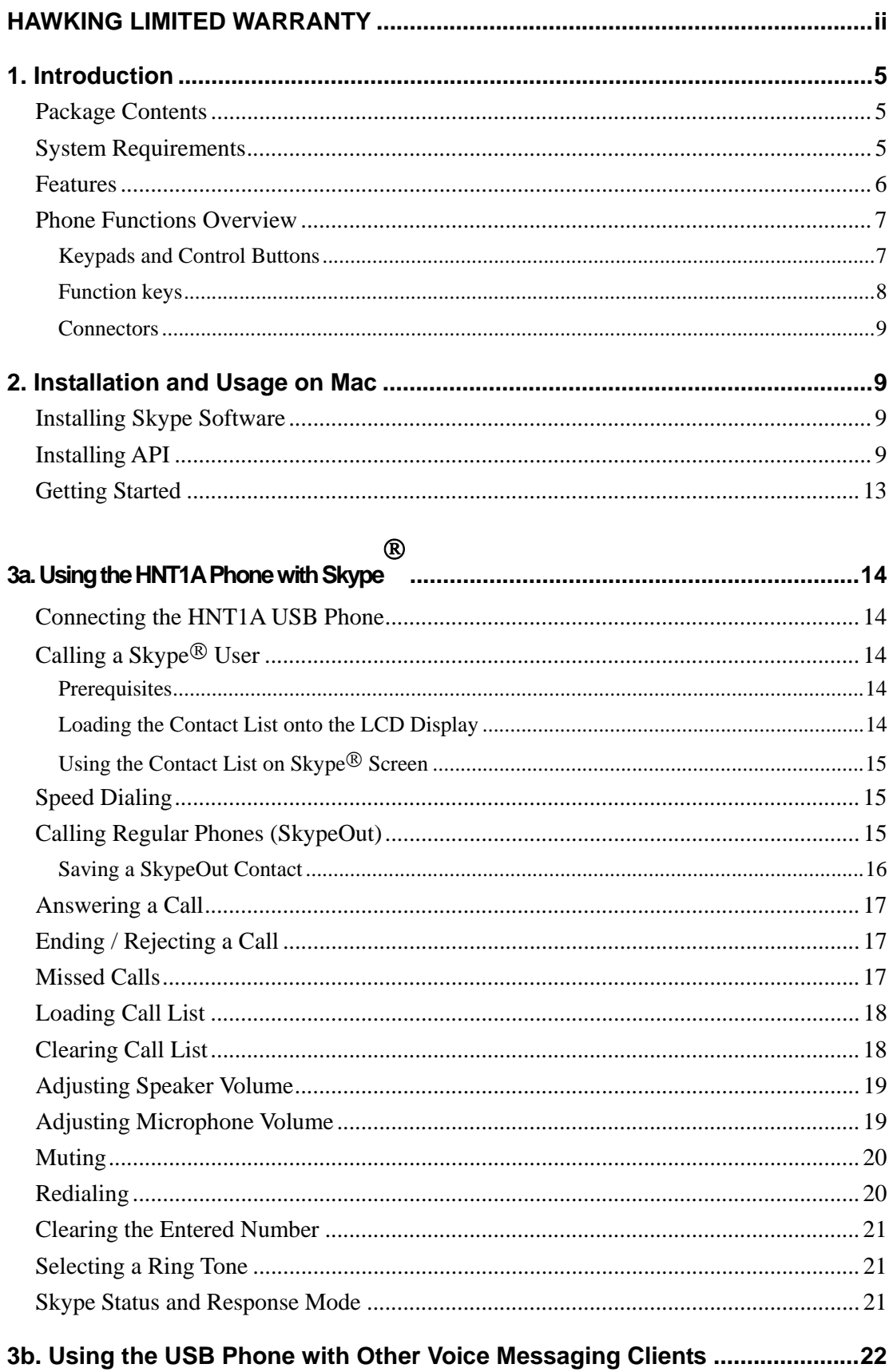

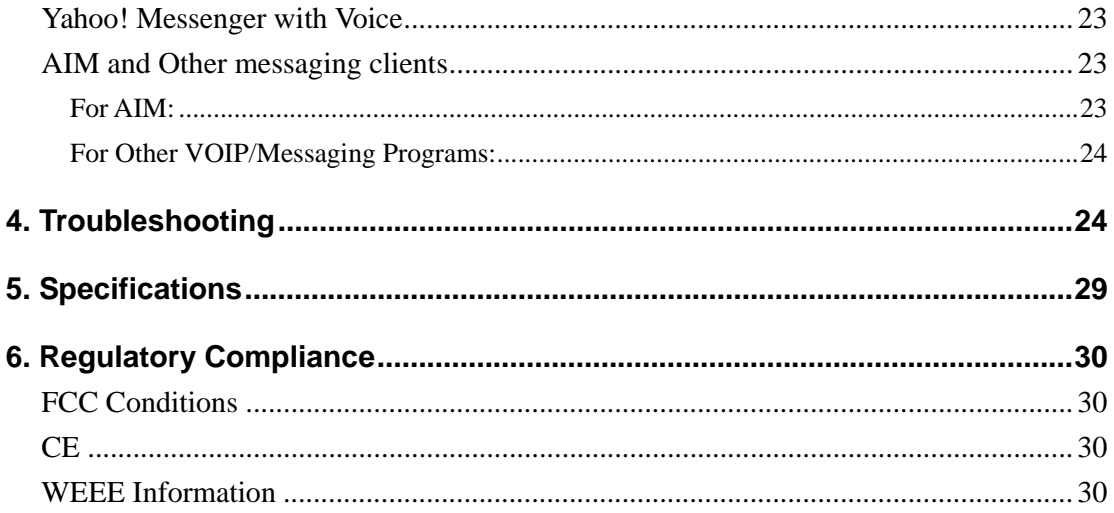

# **1. Introduction**

Thank you for purchasing the Hawking HNT1A Net-Talk™ Internet USB Phone. The USB Phone is designed for the convenience of establishing voice calls over the Internet from your computer. Simply plug the USB Phone into an available USB port on your Computer, download Internet telephony software such as Skype $\mathcal{B}$ , and you can begin making voice calls right away for free $^1$ . The phone is designed to be fully compatible with Skype and can also be used with popular VOIP (Voice Over IP) messaging clients including Yahoo! Messenger, AIM, MS NetMeeting, net2phone, etc. for voice communication. Additionally, the device doubles as a speaker and microphone for listening and recording audio content. With the Hawking Net-Talk™ Internet USB Phone, making calls online to friends and family is as easy to use and as convenient as using a real phone!

# **Package Contents**

- One Net-Talk™ USB Phone
- One USB Cable
- Software Utility CD
- Quick Installation Guide

# **System Requirements**

- Computer with an available USB 1.1 port or higher
- Mac OS X V10.3 (Panther) or newer)
- To use Skype® with the USB phone, your Mac computer must meet the following minimum system requirements\*\*:
	- Mac OS X v10.3 (Panther or newer)
	- G3, G4 or G5 processor+128 MB RAM+20 MB free disk space
- Broadband Internet connection
- API drivers installed (included)

 $\overline{a}$ 

\*\* The requirements are subject to Skype software. For the latest requirements, please visit the Skype website.

Some fees may apply for making or receiving calls using land lines

#### **Features**

- **Designed for Skype** $^{\circledR}$
- Works with popular VOIP or instant messaging services including: Yahoo! Messenger with Voice, AOL Instant Messenger, etc.\*
- Built-in hot-key functions to operate Skype-specific software features
- **Built-in speaker and microphone**
- Volume controls and mute button
- Separate 3.5mm Headphone and Mic-in jacks to connect auxiliary ear piece and microphone accessories
- Compact and lightweight design
- Echo-cancellation for better sound quality
- 4 ring tones to choose from for incoming call alert
- Doubles as a PC speaker to broadcast audio content
- **Backlit LCD display for caller ID, contact list, and call log on Skype ®**
- Compliant with USB 1.1 specification
- Bus-powered no additional power adapter required

\*Additional settings need to be made to use the USB phone on other messaging clients.

## **Phone Functions Overview**

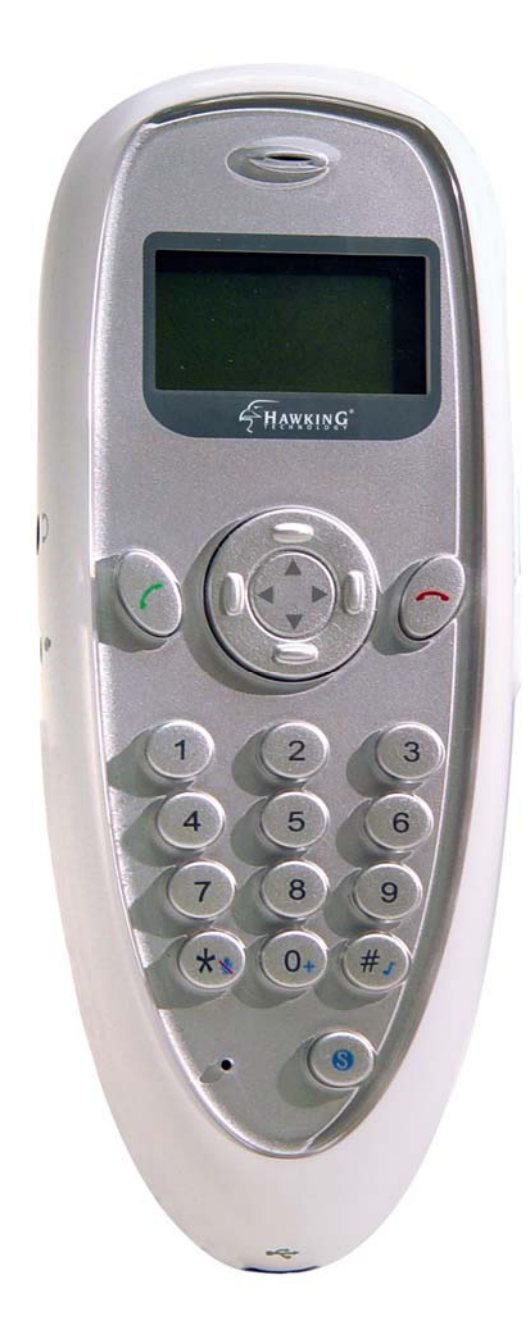

### **Keypads and Control Buttons**

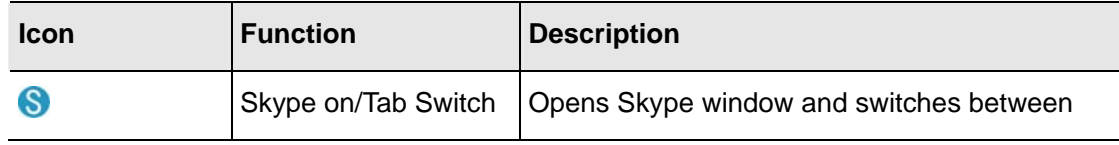

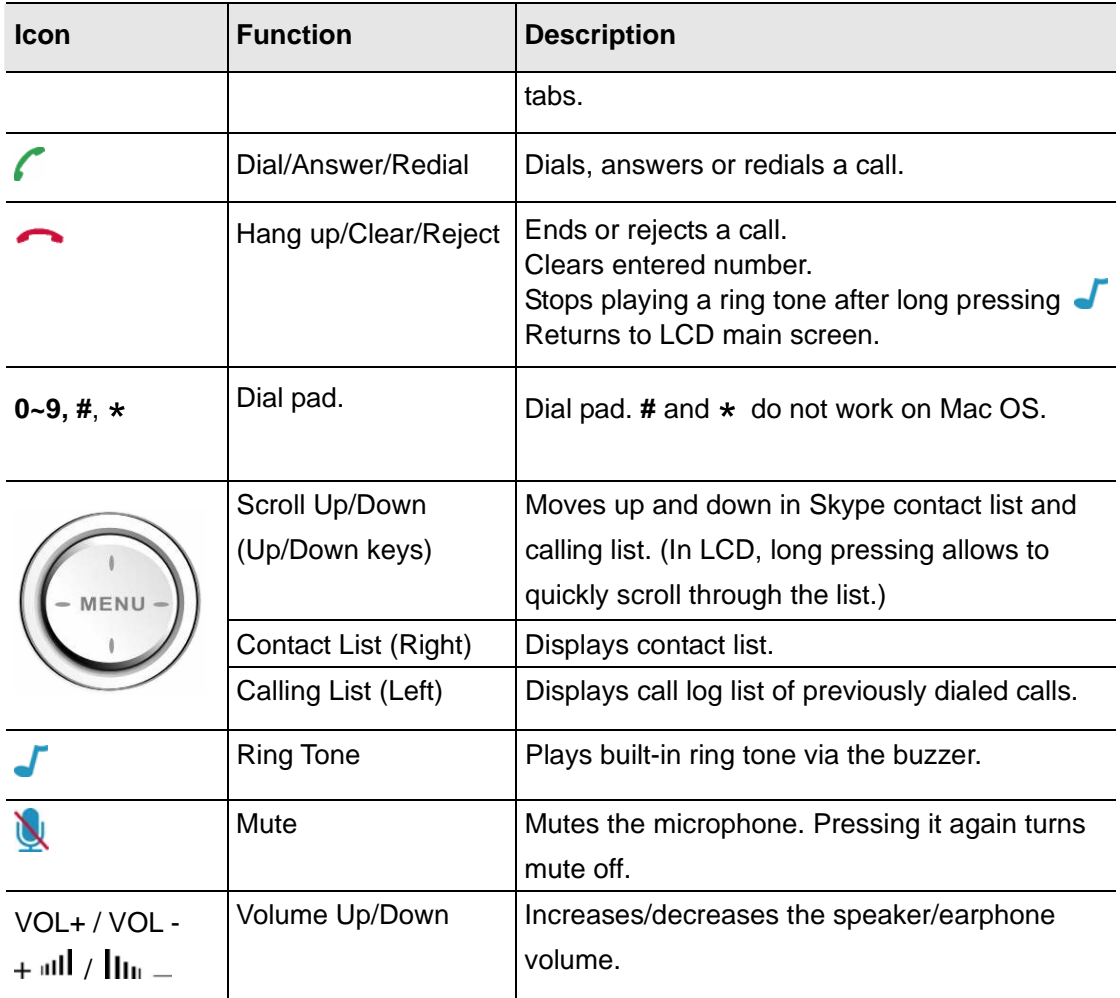

\* The keys shown above are for reference only. Actual color and appearance depends on your model.

#### **Function keys**

To use a function key, press & hold for about 1.5 seconds

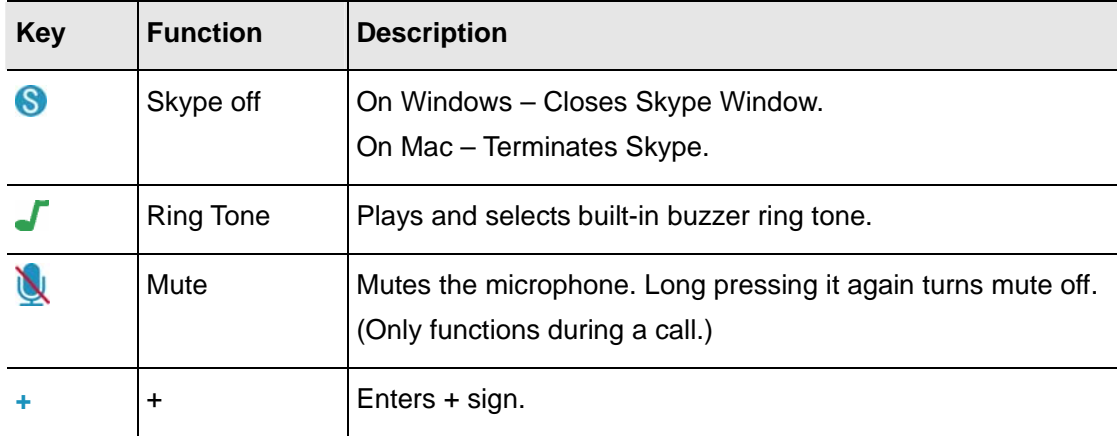

\* The keys shown above are for reference only. Actual color and appearance depends on your model.

#### **Connectors**

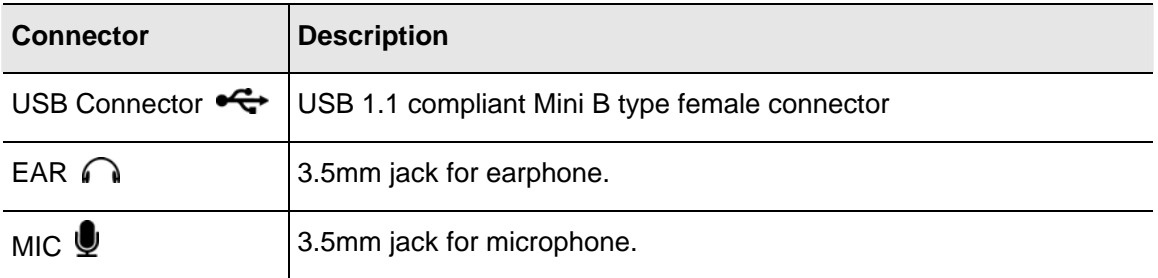

# **2. Installation and Usage on Mac**

## **Installing Skype Software**

- 1. If Skype is not yet installed on your computer, please download Skype installation file from **www.skype.com**.
- 2. Double-click the installation file you've downloaded and then follow the on-screen prompts to complete the installation.

# **Installing API**

1. Insert the provided Software Utility CD into your CD-ROM drive. A folder should automatically open. If the folder does not open, click on the CD icon on your desktop to manually open the folder. Double-click on the icon in the folder that is

titled "CLICK HERE TO START".

2. Setup Menu page will load. When the Hawking Net-Talk<sup>™</sup> USB Phone screen appears, select Software Setup.

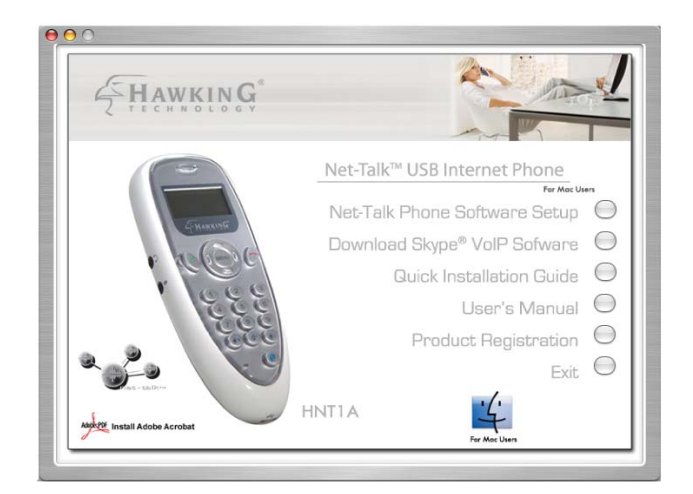

3. When the Welcome screen appears, click Continue.

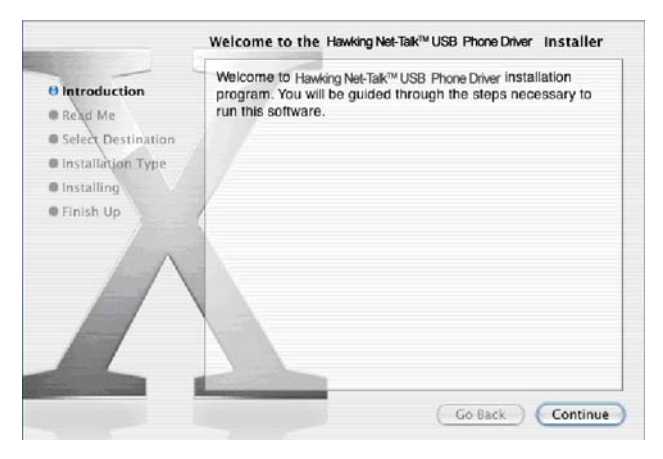

4. Read the important information first, and then click Continue.

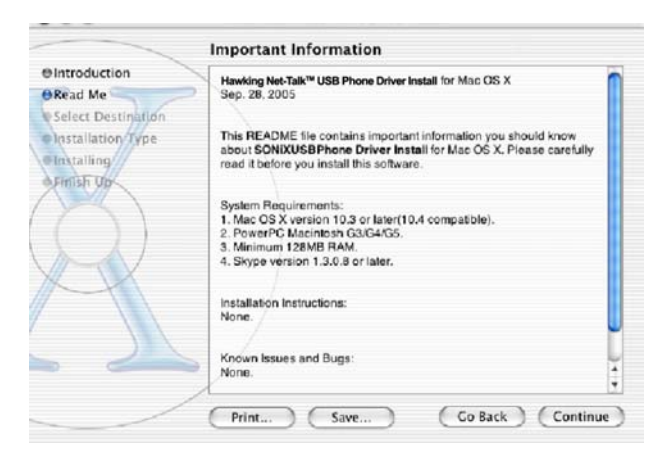

5. Select a destination to install the driver and click Continue.

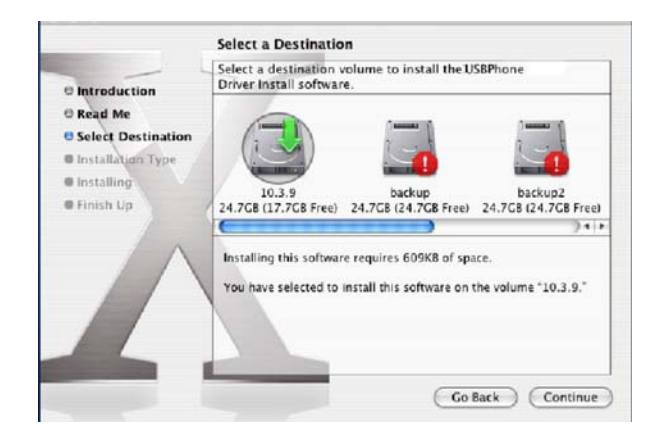

6. Click **Install**.

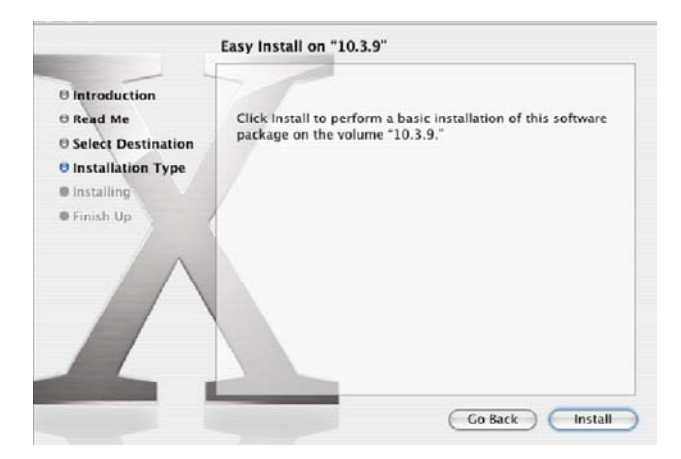

7. When the Authenticate screen appears, enter your password in the provided field and click OK.

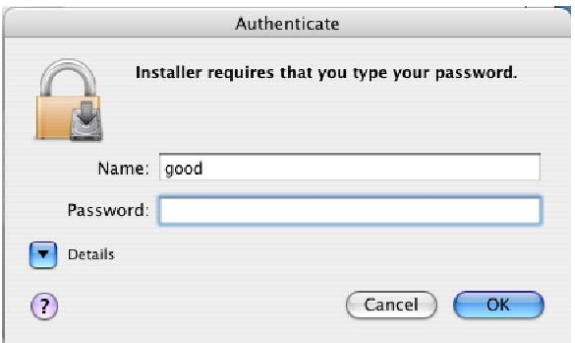

8. It takes a few seconds to install the software. Just wait until it finishes.

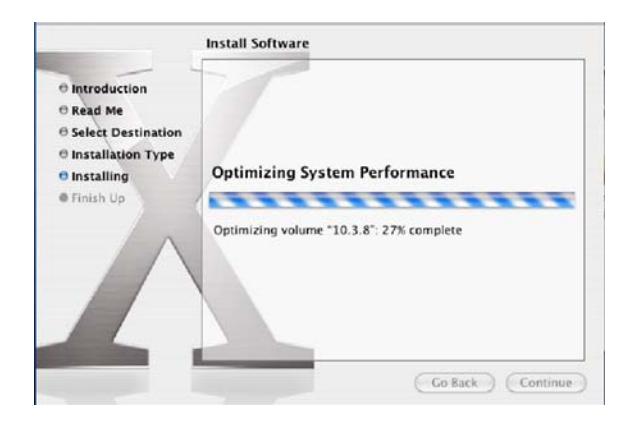

9. Click **Close** when the software is successfully installed.

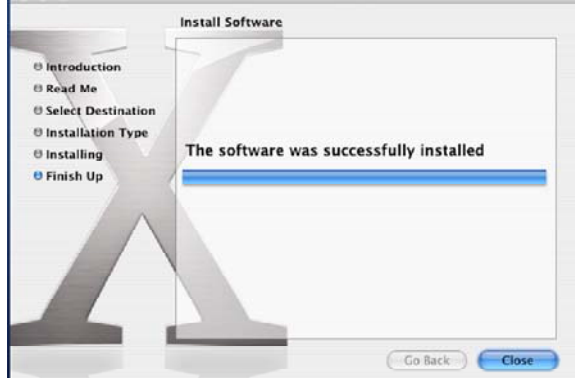

If the **Skype API Security** window appears, make sure to select **Allow this application to use Skype** and click **OK**.

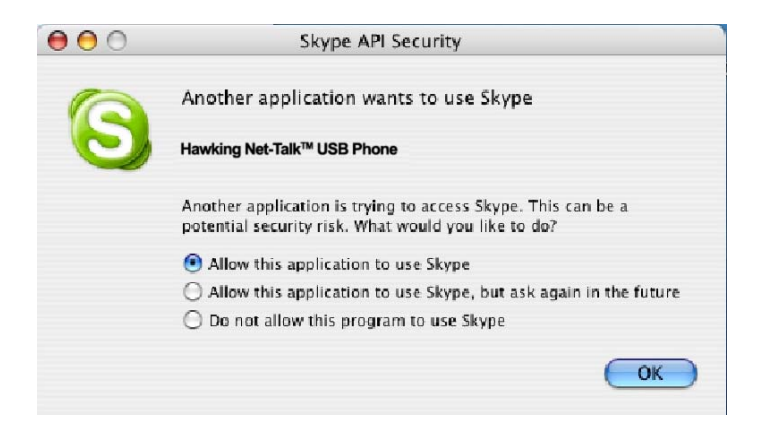

After the installation, a shortcut will be added to the desktop. Double-click the shortcut to launch the API program.

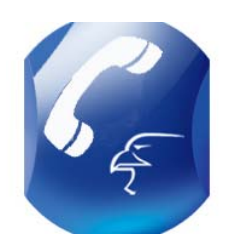

When the API is active, the blue icon above will display in the menu bar. Click on the icon to display its control panel, which allows you to adjust audio settings or quit the API.

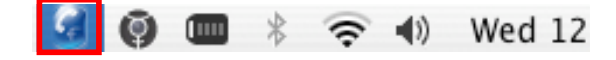

#### **Getting Started**

- 1. Check that you are connected to the Internet. Launch Skype and log in to Skype. You should have added desired Skype user(s) to your contact list.
- 2. Make sure the API is active before using the USB phone. If not, double-click the API icon on the desktop.
- 3. Connect the HNT1A phone to your computer. The LCD backlight will turn on and the device will start to connect to the installed API. When the connection is established, the **Hawking Technologies** will display on the HNT1A LCD screen, indicating the phone is ready for use.

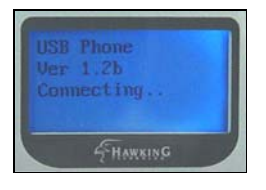

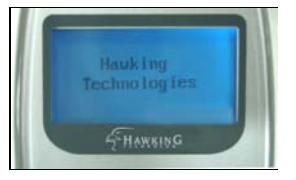

\* Actual version depends on your USB phone.

**Note:** If **Connecting…** keeps showing on the display, it coulbe be that the API is not active. Make sure to launch the API for the USB phone to communicate with Skype.

4. Verify that Skype uses the USB phone as the audio device.

Click **Skype** > **Preference** > **Audio**. Make sure to select **USB Audio Device** as the audio output and input device.

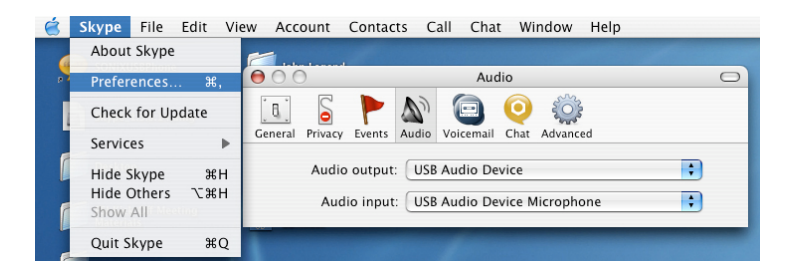

5. You can now start to use the USB phone with Skype.

# **3a. Using the HNT1A Phone with Skype**®

# **Connecting the HNT1A USB Phone**

When the USB Phone is connected to a computer, the LCD backlight will turn on and the device will connect to the installed Net-Talk™ software. When the connection has been established, the screen will display **Hawking Technologies** which means the HNT1A is ready for use.

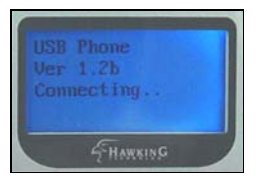

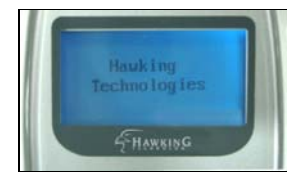

**Note:** If **Connecting…** keeps showing on the display screen, the device might have a problem communicating with Skype. Please check your internet connection. If you are connected, but the problem persists, please to the "**Troubleshooting**" section of this manual to resolve this problem.

# **Calling a Skype**® **User**

### **Prerequisites**

To call a Skype user, you need to launch Skype<sup>®</sup> and log in. After you have added Skype $<sup>®</sup>$  user(s) to your contact list, you can start making calls using the</sup> HNT1A Net-Talk  $TM$  phone. For additional instructions on how to use Skype<sup>®</sup> and a detailed description of its functions, please go to Skype's homepage (http://www.skype.com).

### **Loading the Contact List onto the LCD Display**

- 1. Press the **Right Directional Menu** key (**Contact List** key) to load the Skype contact list. Only one contact is displayed at a time. The top-right icon indicates the online status of the contact. The  $\bigcirc$  is symbol means online while the  $\boxtimes$  is symbol means offline. You can only make calls to users who are online.
- 2. Use the **Up / Down Directional Menu** keypad to select the desired contact. (To exit the contact list, press the **Contact List** key again or press the hang up (**.**) key.

3. To call the current contact, just press the Call ( **)** key. While establishing a connection, the screen will display the following with the contact's name:

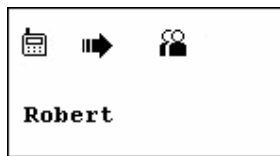

4. When the call is answered, the  $\mathbf{f}^{\prime\prime}$  symbol will appear on the screen. You can now start communicating using the HNT1A phone. To end the call, press the hang up  $(\bullet)$  button.

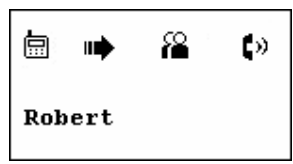

#### **Using the Contact List on Skype**® **Screen**

- 1. Press the **Skype On** (**S**) key to open the Skype window on your computer. There will several tabs on the Skype screen, select the **Contacts** tab by using the  $( \mathbf{S} )$  key on your phone.
- 2. After you have selected the **Contacts** tab, you can use the computer's mouse or the **Up / Down Directional Menu** keypad on the USB phone to scroll through the contact list.
- 3. To select and call the contact, press the  $(\bullet)$  key twice. To end the call, press  $\sim$ ).

### **Speed Dialing**

Speed Dialing Function for Mac OS is not yet available from Skype. However, when it becomes available, the HNT1A will fully support this function.

## **Calling Regular Phones (SkypeOut)**

SkypeOut allows you to place calls to regular telephones or mobile phones. To use SkypeOut, you should buy SkypeOut credits first. To do this, click **Account** > **Go to My Account Page**. Sign in and find the link to SkypeOut credits page. Then follow the instructions to purchase the credits.

After you have purchased SkypeOut credits, log out from the Skype web page. Open your Skype and check the **Services** section for verification that your SkypeOut account has been activated.

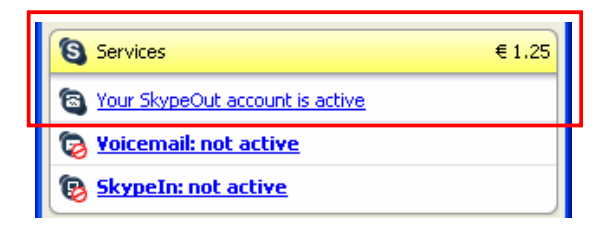

To make a SkypeOut call, you must enter the number in the following way (whether for domestic or international calls):

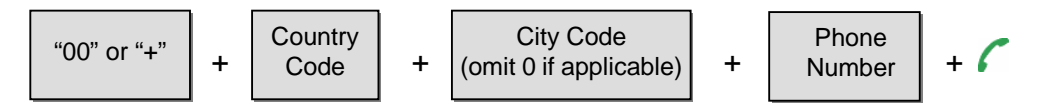

**Example 1:** Placing a USA domestic call 222-5551234.

00-1-222-5551234 or +1-222-5551234

**Example 2:** Calling China (010-12345678) from USA.

00-86-10-12345678 or +86-10-12345678 (\*Omit the preceding 0 from the local code)

- 1. Dial the phone number by pressing the USB phone keypad.
- 2. Press the  $\ell$  key to call the number.

**Note:** If you want to use this function, you must have set up a SkypeOut account first. Check the Skype website for sign-up rates and credit information.

#### **Saving a SkypeOut Contact**

1. To save a SkypeOut number, click **Contacts** > **Add a Contact**.

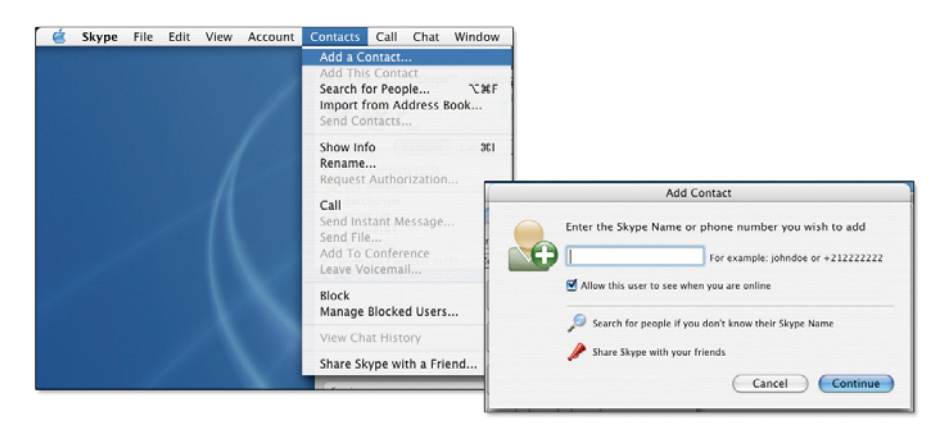

2. Enter the number you would like to save and click **Next**. Remember to use "**+**" or "**00**" before the actual number to make it SkypeOut compatible.

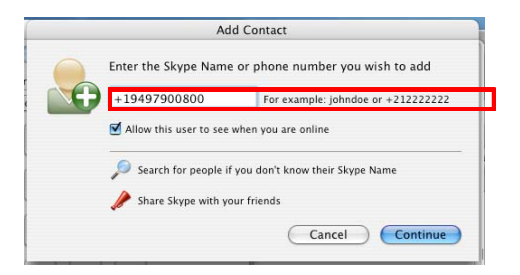

3. Type in a name or description for this phone number and click **Finish**.

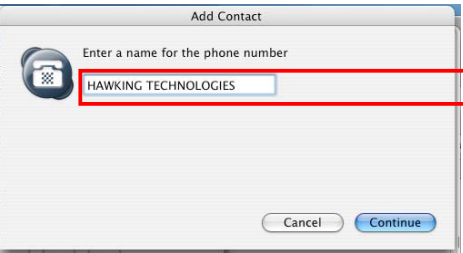

Now you should be able to see a new entry in your SkypeOut Contacts list.

### **Answering a Call**

On an incoming call, the USB phone will ring and the LCD backlight will flash with the caller ID displayed.

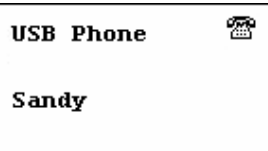

Press the key to answer the call. To end a call, press the  $\bullet$  key.

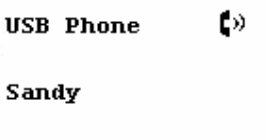

### **Ending / Rejecting a Call**

To end or reject a call, press the  $\leftarrow$  key.

### **Missed Calls**

Mac OS doesn't support missed calls notification. But you can still load missed calls list by pressing **Calling List** (i.e. the **Left Arrow**) key repeatedly until the list is displayed.

## **Loading Call List**

The HNT1A keeps a record of your most recent calls (missed calls, received calls, dialed calls). To access this information via handset, you need to access **the Call List**.

Pressing the **Left Arrow** allows you to load the **Call List**. You can press the **Call List** repeatedly to switch between outgoing calls ( $\blacksquare$ ), incoming calls ( $\blacksquare$ , including missed and rejected calls) and main screen. The most recently dialed or received call is displayed first.

**Note:** Letter with diacritical marks, such as German umlaut letters (Ä, ä, Ö, ö, Ü, ü), is not displayable and will be replaced by a blank instead on the display.

An example of an incoming call record is displayed below:

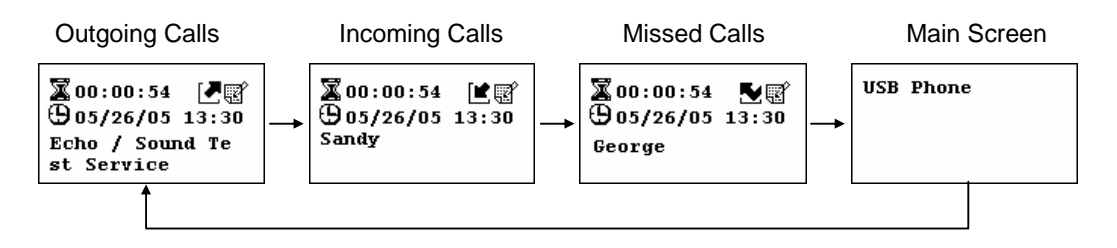

A display of Incoming call

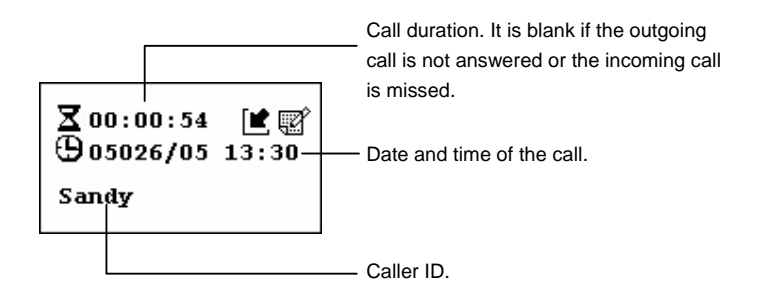

At the **Call List**, you can:

- Use the **Up** / **Down Arrow** Menu button to scroll through the list.
	- **Press the button to call the displaying contact**
- Press the **call List.**

### **Clearing Call List**

To clear the calling records, open the Skype window and click the **Call List** tab. Select the calling list type (missed, incoming or outgoing calls) you want to delete and click the trashcan icon or press the delete key on your keyboard.

**Note:** The USB phone's calling list corresponds to that on the Skype window. If you clear the list entries on the Skype window, it will be also cleared from the USB phone.

#### **Adjusting Speaker Volume**

During your conversation, you can press the **Volume Up** or **Volume Down** key to increase or decrease the speaker volume.

To specifically adjust the volume:

1. Right-click the API system tray icon and select **Audio Control**.

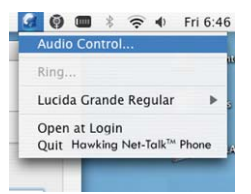

2. Select the **Output volume.** To adjust the speaker volume, move the slider up or down. You can do this by mouse/keyboard or by pressing the **Volume Up** or **Volume Down** key on the USB phone.

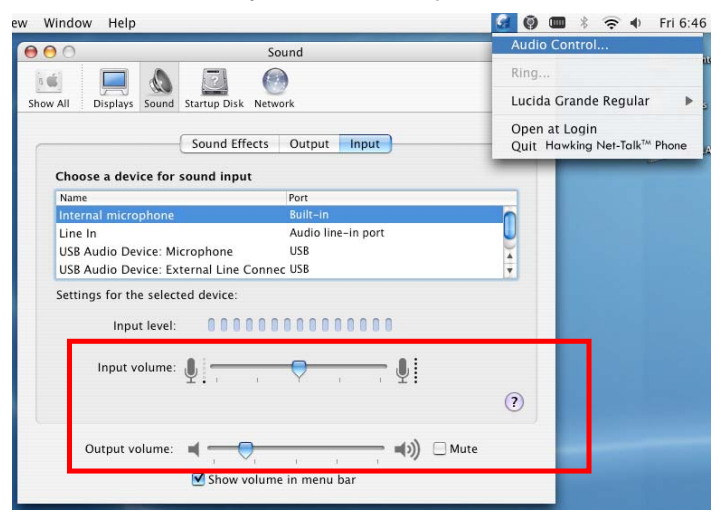

#### **Adjusting Microphone Volume**

- 1. To Adjust the Microphone Volume, please go to the Audio Control (similar to **Adjusting the Speaker Volume**). Click the API icon in the system tray and select **Input Volume** (See image above).
- 2. Use the mouse/keyboard to adjust the MIC volume by moving the slider up or down.

### **Muting**

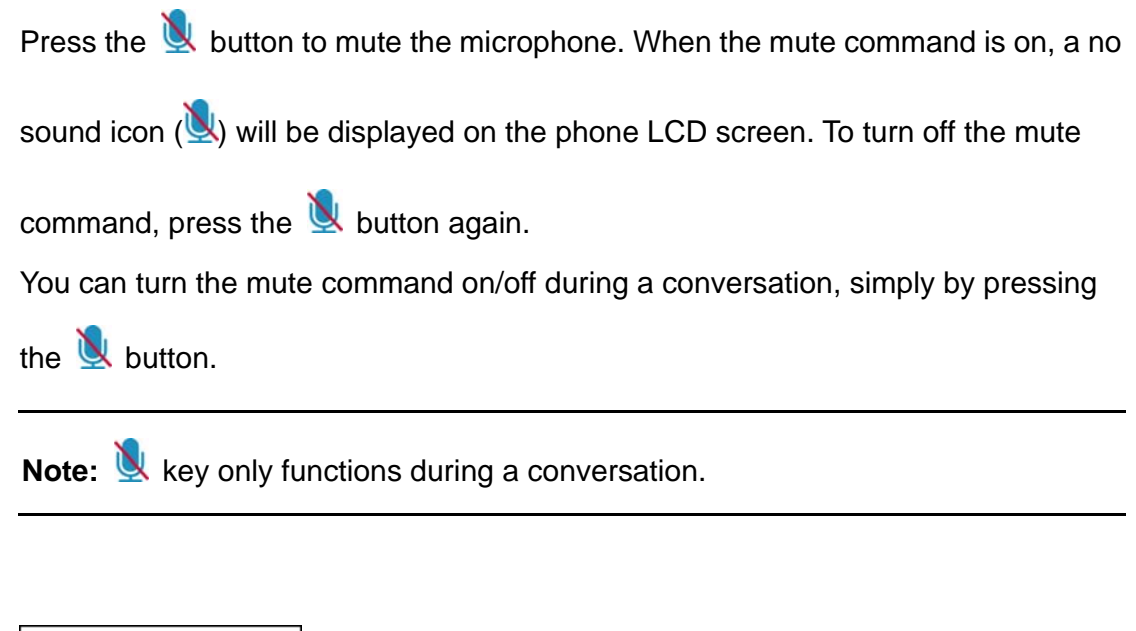

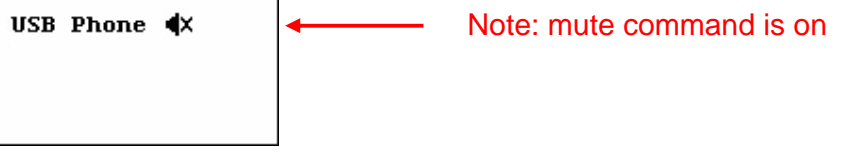

# **Redialing**

*If your last call is dialed using Skype calling list on your computer screen*

To redial the previous number, just press the  $\ell$  key. If the last dialed contact is offline, no caller ID will be displayed.

**Caution**: If you have clicked any other item in the Skype window after the last call, or the last call is speed-dial, redial cannot work and the display will remain on the main screen.

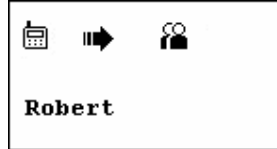

*If the last call is dialed using the calling list on the HNT1A USB Phone, press* the **Calling List** (Left Arrow Menu) button and then press the key.

Pressing the **Left Arrow** key will load the outgoing calls with the last call displayed first, so you can redial the last number you have just called.

### **Clearing the Entered Number**

To erase the number you have just entered, press the  $\leftarrow$  key. All the numbers will be cleared one at a time.

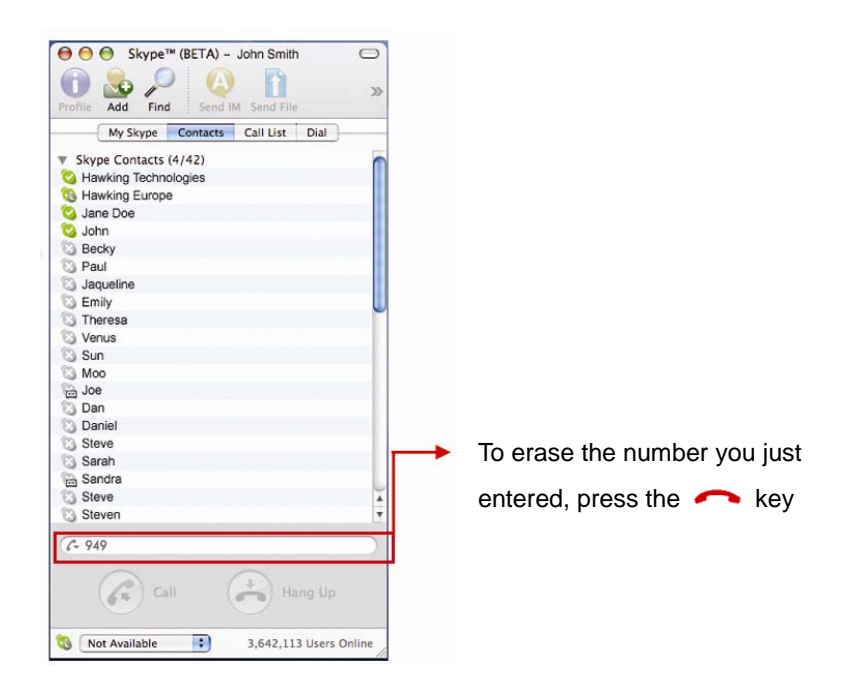

### **Selecting a Ring Tone**

The USB phone comes with four kinds of built-in ring tones to choose from. Pressing the  $\bullet$  key will play the ring tone. To select a ring tone, press  $\bullet$ repeatedly until desired one is reached and then press the  $\leftarrow$  key to activate it.

If you don't press hanging up button  $\leftarrow$  after pressing the  $\blacktriangledown$  button, the device will play a ring tone four times and then stop.

## **Skype Status and Response Mode**

The USB phone's respond mode varies according to your Skype status as described in the table below:

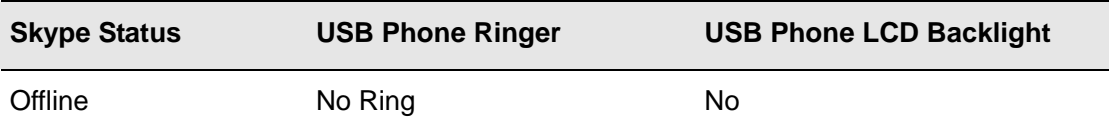

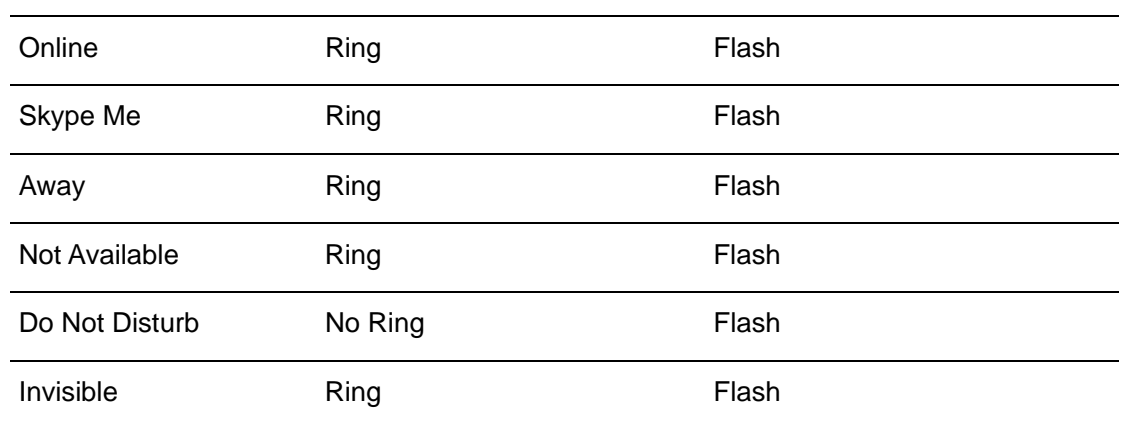

# **3b. Using the USB Phone with Other Voice Messaging Clients**

The HNT1A USB Phone can also be used with other popular instant messaging clients to make voice calls\*. These include AOL Instant Messenger, Yahoo! Messenger, etc. It is highly recommended that you download the latest version of these programs in order to ensure maximum compatibility with the USB Phone before proceeding. Refer to the software makers' manuals for program usage instructions. Please check the following websites for downloading instructions on these programs\*\*:

**AOL Instant Messenger**

www.aim.com

#### **Yahoo! Messenger**\*\*\*

http://messenger.yahoo.com/

\* There are many chat/voice messaging clients available. Not all programs may be compatible with the USB Phone.

- \*\* Link addresses subject to change without notice.
- \*\*\* It is recommended to download "Yahoo Messenger with Voice" client.

### **Yahoo! Messenger with Voice**

Launch Yahoo! Messenger with Voice. Go to **Messenger** > **Preferences**. Then, under the **Category** pane, select **Calling & Audio**. Note: Yahoo! Messenger with voice may not yet available for Mac users. However, when it becomes available, the HNT1A will support the voice call function.

## **AIM and Other messaging clients**

#### **For AIM:**

AIM does not support the option to select which audio device to specify for voice chatting within the program. Thus, in order to use the USB Phone, you will need to change the default audio device for outputting sound from the computer. (See **Chapter 3a: Specifying an Audio Playback Device**.)

Note: This change will bypass your computer's soundcard and speakers and output audio straight to the handset. Thus, no sound will come out of your computer speakers.

To make these changes, go to **System Preferences (a)** and double-click **Sound (b).**

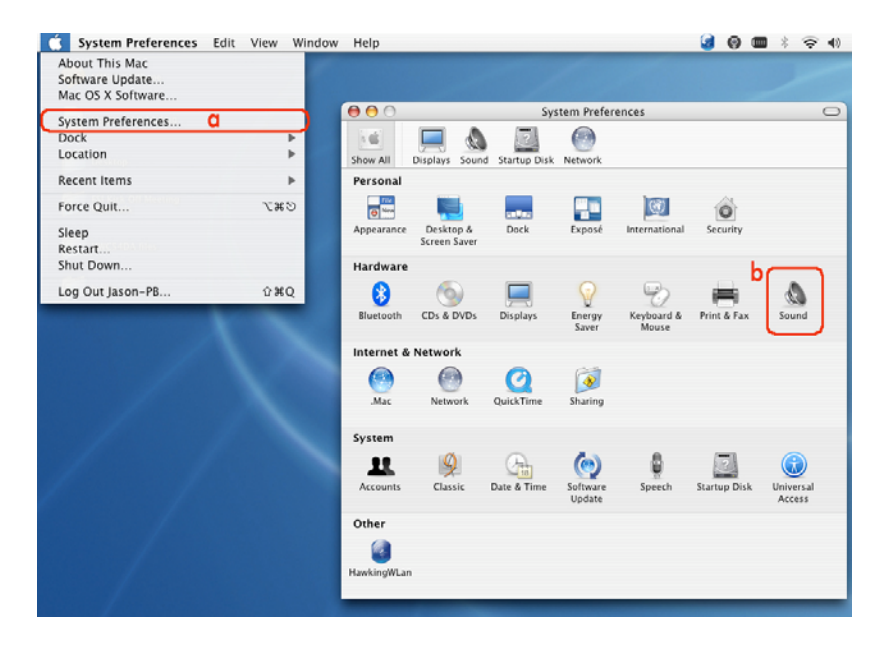

Once the audio settings are configured, launch AIM and select a buddy to talk to. Open up the IM window and press the **Talk** button. Begin speaking on the handset once a voice connection has been established.

#### **For Other VOIP/Messaging Programs:**

Check to see if your VOIP/Messaging program has a separate audio preferences selection scheme similar to those of AIM or Yahoo! Messenger. (Please refer to the software provider's documentation or manual.) If so, you can set up and configure your handset from within the program while retaining the default soundcard / speaker setup.

If the desired messaging client does not allow you to choose the audio device for making voice calls, please follow the same procedures in changing the default audio device to the USB Phone as the **AIM setup** procedure, listed above. (See **Chapter 3a: Specifying an Audio Playback Device**.)

# **4. Troubleshooting**

#### **Sound Devices Problems**

Q1. While using Skype, AIM, or Yahoo! Messenger software for voice conversation:

- There is no dial tone after pressing the dial key.
- I cannot hear the other party on my USB phone.
- I hear the other party on my PC's sound card (or another USB speaker) instead of the USB phone.
- The other party cannot hear me.
- A1. Make sure your software is configured to use USB phone as the audio in/out device.

#### **Skype:**

In Skype window, go to **Skype > Preferences > Audio > Sound Devices**. Make sure the **Audio In** (microphone) and **Audio Out** (speaker) are correctly configured to use **USB Audio Device**, i.e., the USB phone.

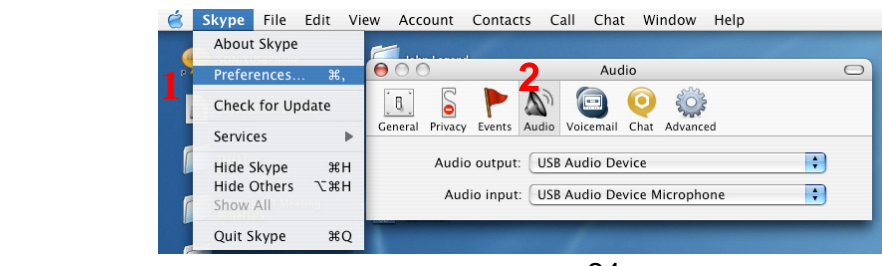

Download from Www.Somanuals.com. All Manuals Search And Download.

<sup>24</sup>

- Q2. When using the USB phone, I did not press the  $\mathbb{X}$  key and the mute icon is not displayed on the LCD either. But the other party cannot hear my voice. (I've verified that the USB phone is set as the microphone device in Skype.)
- A2. It may be that the USB phone's microphone function is muted. Make sure the microphone is not set to mute.

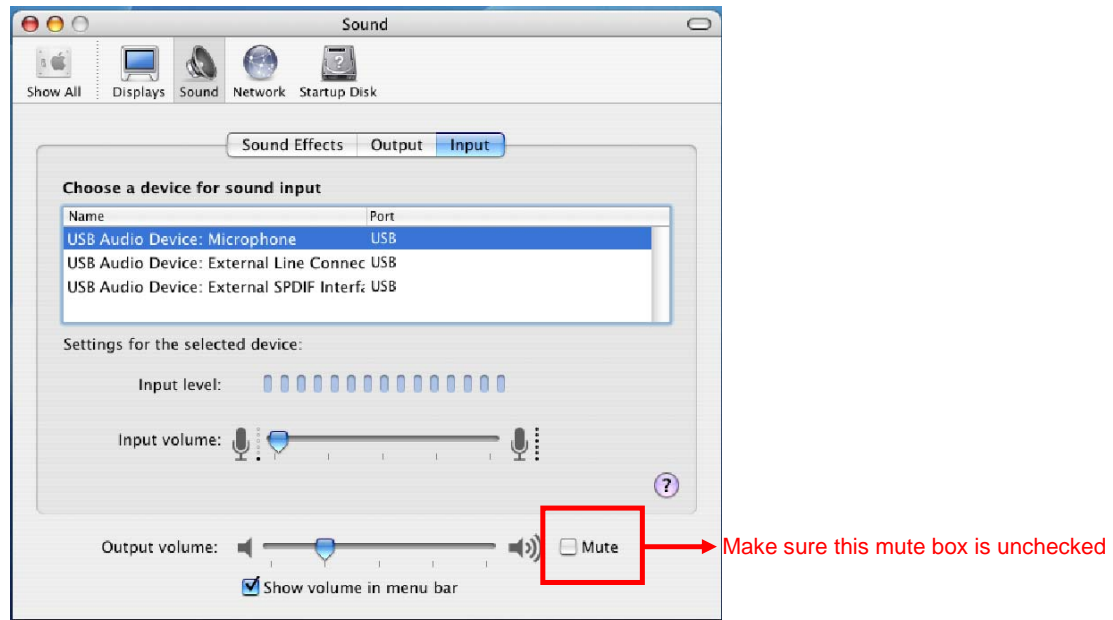

- Q3. While using the USB phone to make/answer a call in Skype, can I still play music by my computer's sound card or USB speaker?
- A3. Yes. Just set your sound card as the playback device in your computer.
	- 1. Under **Apple >System Preferences>Sound**, double-click the **Sound** icon and then click the **Output** tab.
	- 2. Select the sound card or USB speaker as the sound playback device.

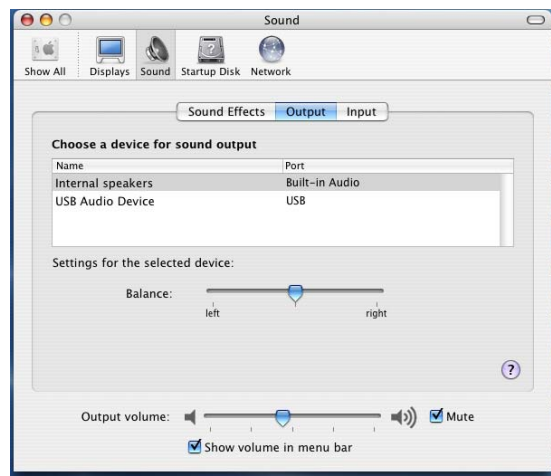

- Q4. After I connect the USB phone, I cannot play music from my USB speaker. I un-plug the USB phone and the problem persists.
- A4. When the USB phone is connected for the first time, the overall audio in/out device may get reset to HNT1A USB phone. You can manually specify a preferred music playback device, such the built-in speaker laptop or the sound card on your desktop while using the HNT1A phone as an audio in/out device in Skype.

To specify a sound playback device, go to **Apple** > **System Preference** > **Audio Setting.** Select the preferred **Output** Device.

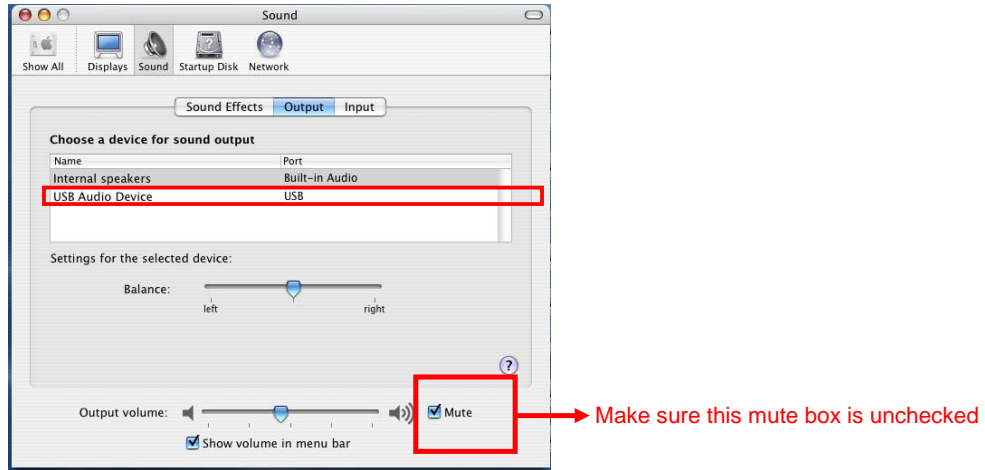

#### **Net-Talk™ Software API Problems**

Q5. Skype is launched. After I connect the USB phone:

- The LCD keeps displaying **Connecting…** and Skype does not respond.
- When I press a key, the LCD turns to show **S/W Disabled** and Skype has no response.
- When I press the keypads, the USB phone responses but Skype doesn't.
- A5. Verify the following:
	- 1. Make sure you have installed the provided Net-Talk**™** API software and allow the software to use Skype. Refer to the section on page 12 for instructions.
	- 2. Make sure the software is launched. If not, then go to the application folder , search for the Hawsking Net-talk USB Phone. click on the Hawking Net-Talk phone ic **Hawking Net-Talk™ USB Phone**. When the software has launched, the Net-Talk**™** icon should appear in the system tray.

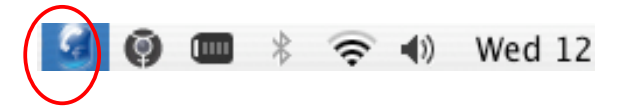

- 3. At this point, the HNT1A LCD should display **Hawking Technologies**, indicating the phone is ready for use. If not, re-plug the HNT1A USB phone.
- Q6. In Skype window, I've changed the sound alert to use a preferred .wav file for an incoming call. But when the USB phone is ringing on an incoming a call, it still uses the phone's default ring tone.
- A6. Note that the ring tone is controlled on the device side while sound alerts on Skype side. When receiving a call, both ring tone and sound alert could be heard. The ring tone is heard from the buzzer (on the USB phone's back) and is much louder. Your customized sound alert is heard from the phone's receiver.
- Q7. I got a **Wrong Number** message on the LCD.
- A7. It could be that you've dialed an invalid number.
- Q8. I got an **Unknown User** message on the LCD when I press the **Contact/Calling List** key.
- A8. The message appears due to that the HNT1A Phone is still loading the list from Skype. This may occur if you press the **Contact/Calling List** key soon after you login to Skype or plug the USB Phone. As the Phone needs little time to load the data from Skype, wait a moment to let the USB Phone finish loading the list before you press the **Contact/Calling List** key to avoid this problem.
- Q9. I got a Skype error "Problem with recording Device".
- A9. This may occur if you hot unplug the phone while phoning. Avoid hot unplugging while phoning.

#### **Mac Problems**

- Q10. I can scroll through the contact list on Skype using the phone, but the LCD has no response when I try to make a call.
- A10. Quit the API by clicking the API icon on the upper right corner and select **Quit Hawking Net-Talk TM USB Phone**. Then restart the utility again.

#### **Other Problems**

- Q11. On the LCD, I loaded my target contact a few minutes ago but I didn't make the call. Later, since the LCD stays on that contact with an online indicator, I press the dial key trying to make a call but the call cannot be made.
- Q11. It could be that the person you are trying to reach has gone offline during the time elapsed. You should return to the main screen and press the **Contact List** key again to refresh the contact list.
- Q12. No caller ID is displayed when making a call.
- A12. If you use the Skype window to click the target contact but the contact is offline, no caller ID will be displayed.

# **5. Specifications**

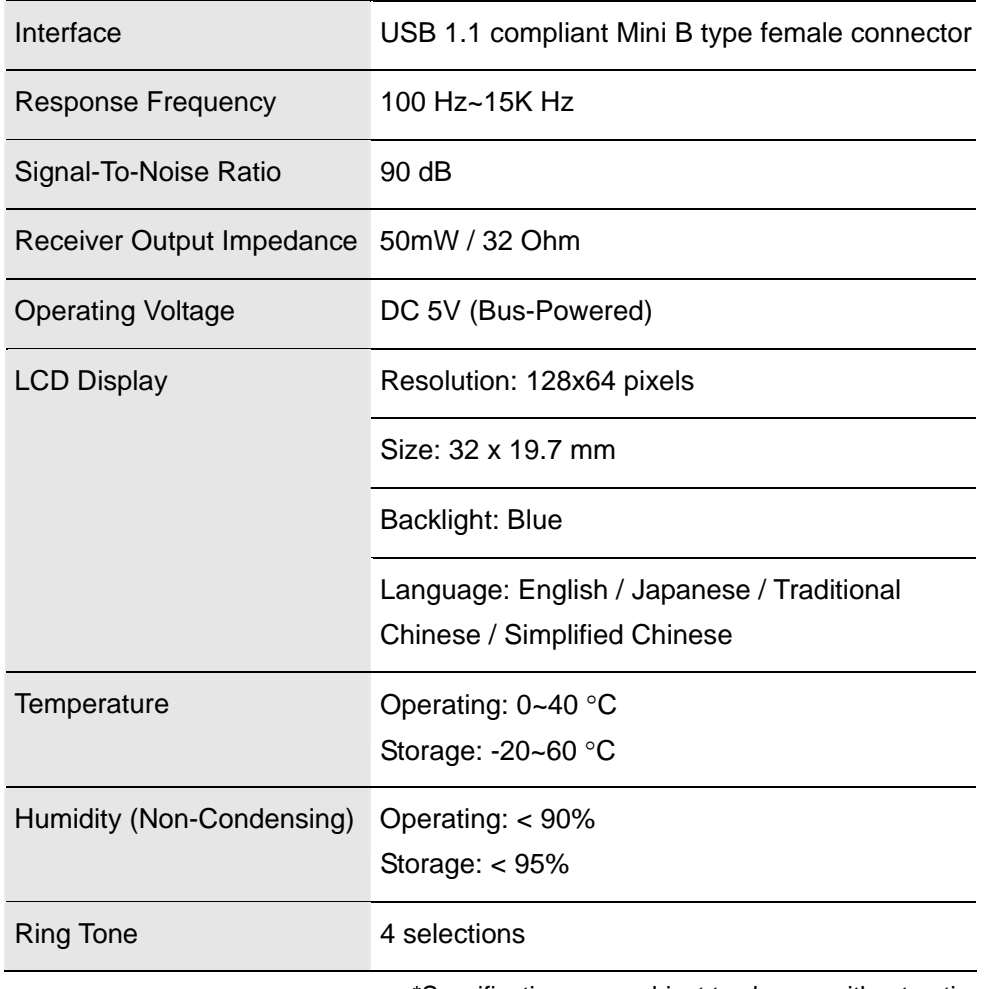

\*Specifications are subject to change without notice.

# **6. Regulatory Compliance**

# **FCC Conditions**

This equipment has been tested and found to comply with Part 15 of the FCC Rules. Operation is subject to the following two conditions:

(1) This device may not cause harmful interference

(2) This device must accept any interference received. Including interference that may cause undesired operation.

# **CE**

This equipment is in compliance with the requirements of the following regulations: EN 55 022: CLASS B

### **WEEE Information**

For EU (European Union) member users:

According to the WEEE (Waste electrical and electronic equipment) Directive, do not dispose of this product as household waste or commercial waste. Waste electrical and electronic equipment should be appropriately collected and recycled as required by practices established for your country. For information on recycling of this product, please contact your local authorities, your household waste disposal service or the shop where you purchased the product.

 $\mathsf{C}\mathsf{F}$ Ì.

Free Manuals Download Website [http://myh66.com](http://myh66.com/) [http://usermanuals.us](http://usermanuals.us/) [http://www.somanuals.com](http://www.somanuals.com/) [http://www.4manuals.cc](http://www.4manuals.cc/) [http://www.manual-lib.com](http://www.manual-lib.com/) [http://www.404manual.com](http://www.404manual.com/) [http://www.luxmanual.com](http://www.luxmanual.com/) [http://aubethermostatmanual.com](http://aubethermostatmanual.com/) Golf course search by state [http://golfingnear.com](http://www.golfingnear.com/)

Email search by domain

[http://emailbydomain.com](http://emailbydomain.com/) Auto manuals search

[http://auto.somanuals.com](http://auto.somanuals.com/) TV manuals search

[http://tv.somanuals.com](http://tv.somanuals.com/)